# How to sign up and properly set up  $\frac{1}{2}$   $\sum_{n=1}^{\infty}$ PBN account

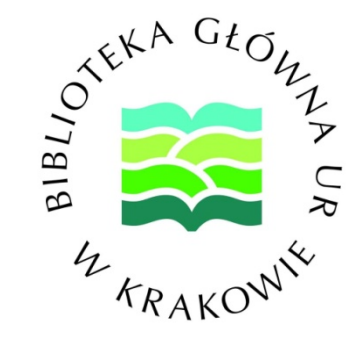

mgr inż. Jakub Jaźwiński

Head of the Scientific Information and Documentation Department Main Library of Hugo Kollataj University of Agriculture in Krakow

## Step 1.

Go to the website **https://pbn.nauka.gov.pl/auth/register** and complete the data:

- e-mail address (preferably in the domain @urk.edu.pl)
- name (imię)
- surname (nazwisko)
- password (hasło)
- recommendation for strong passwords:

**It should contain at least 10 characters, small and big letters, numbers, spaces and special characters, e.g. oNQZnz\$Hz2**

Then, the service regulations (regulamin serwisu) should be accepted,<br>the box with "I am not a robot" (Nie jestem robotem) checked and the button RÉGISTER (ZAREJESTR̀UJ) clicked.

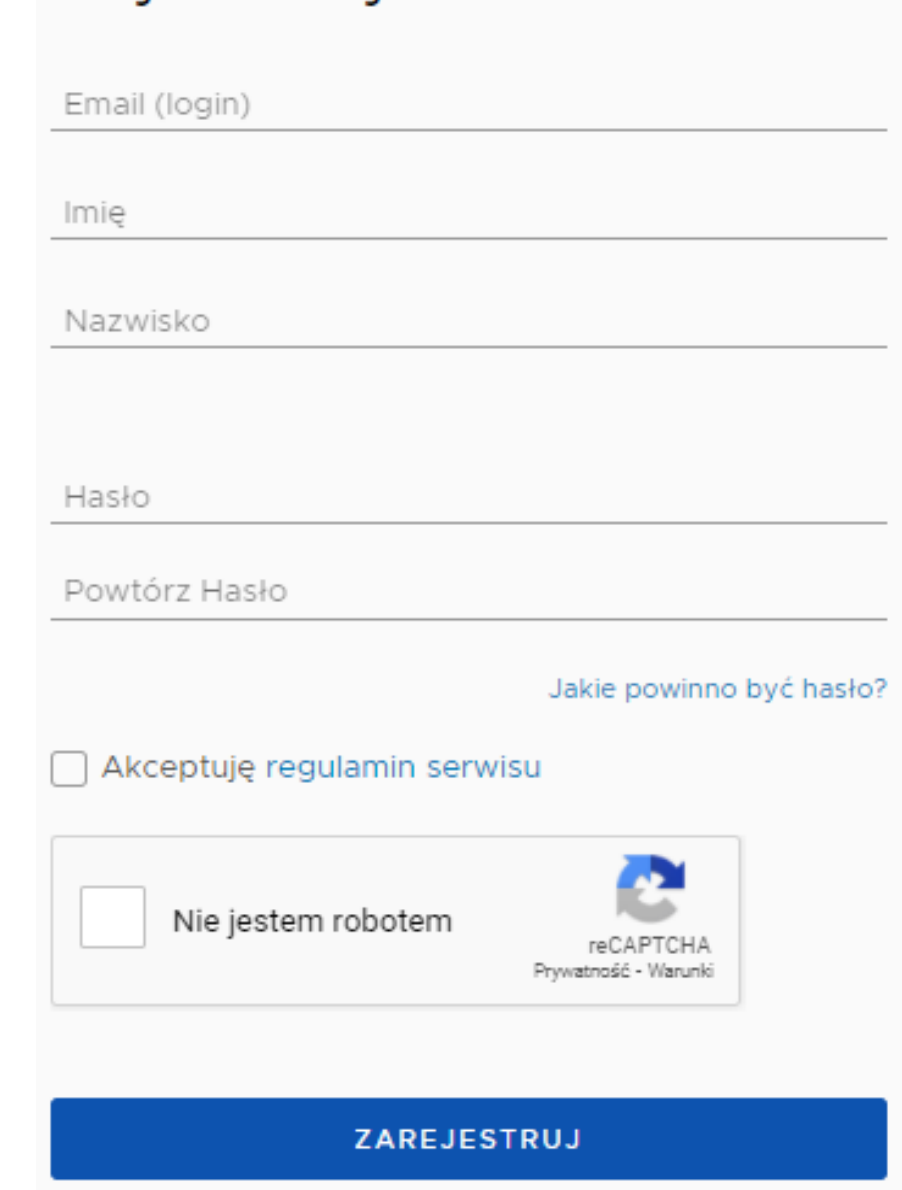

Rejestracia

# Step 2.

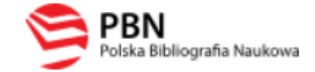

#### Aktywacja konta

Aktywuj swoje konto

Twoje konto jest juz prawie gotowe. Jedyne co pozostało to aktywacja konta w systemie. Aby to zrobić, klinkij w przycisk poniżej.

The next step is to activate an account.

Go to the email account, the address of which you provided during registration in PBN system. Open the email from **pbn@opi.org.pl** and click the button GO TO THE SERVICE (PRZEJDŹ DO SERWISU)

PRZEJDŹ DO SERWISU

**PRZEJDŹ DO SERWISU** 

Jeżeli link nie działa skopiuj go do przeglądarki: https://pbn.nauka.gov.pl/auth/user/

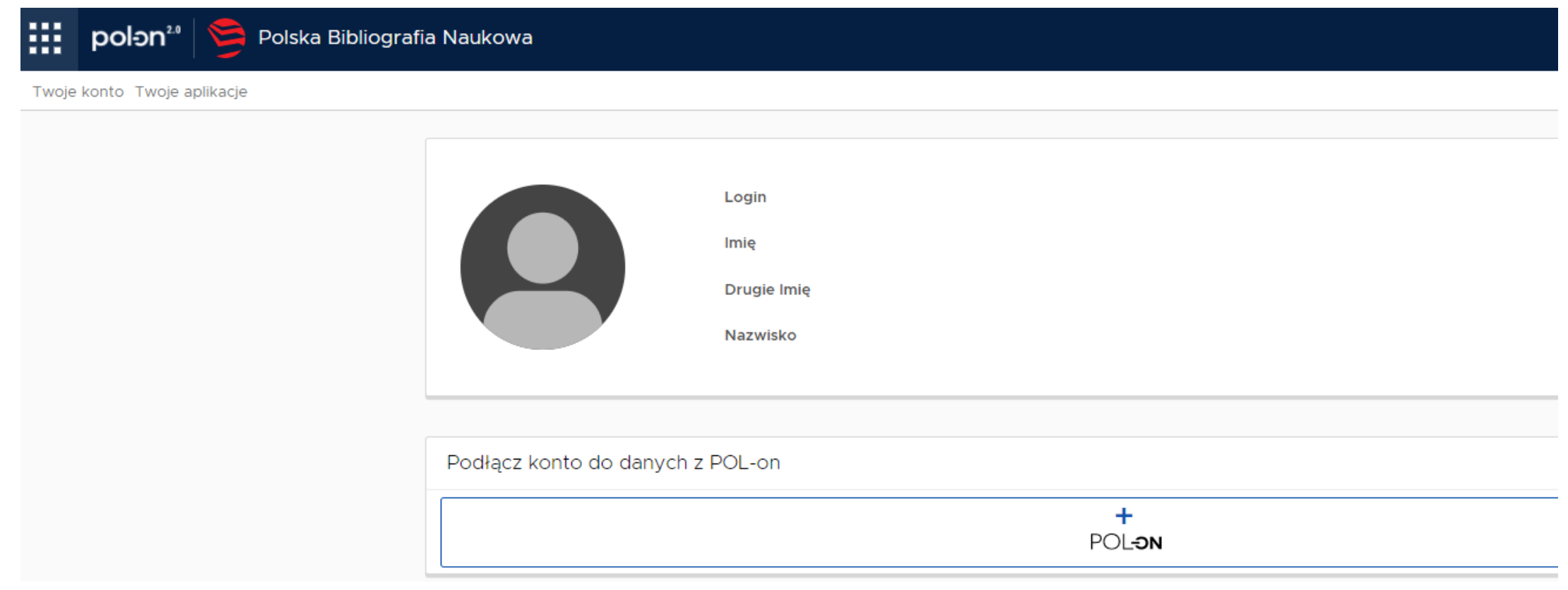

Step 3.

Linking PBN account with POL -on system

**To link PBN account with POL -on system, you should click the button**

 $\ddot{}$ POLON

#### Podłącz do danych z POL-on

Wpisz swój numer PESEL albo kod kraju i numer dokumentu - na tej podstawie wyszukamy Cię w bazie POL-on i podłączymy dane do Twojego konta i stworzymy Profil Autora. Jeżeli nie znajdujesz się w bazie POL-on, utworzymy Ci profil autora niepowiązany z bazą.

Utworzenie profilu autora - powiązanegoi z POL-on czy nie - pozwala na zweryfikowanie numeru ORCID w bazie oraz zarządzanie swoimi publikacjami, także wysyłaniem ich do ORCID.

PESEL/Kod kraju i nr dokumentu

ANULUJ **PODŁĄCZ** 

 $\times$ 

## Step 4.

Clicking a button

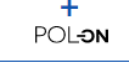

will transfer you to a new window, where you shoud provide your **PESEL number or the country code and the document number.** It is neccessary to find you in POLon system and to connect both systems.

**After entering the PESEL number, you should click the button CONNECT (PODŁĄCZ)** 

PODŁĄCZ

## View of PBN account properly connected with POL-on system

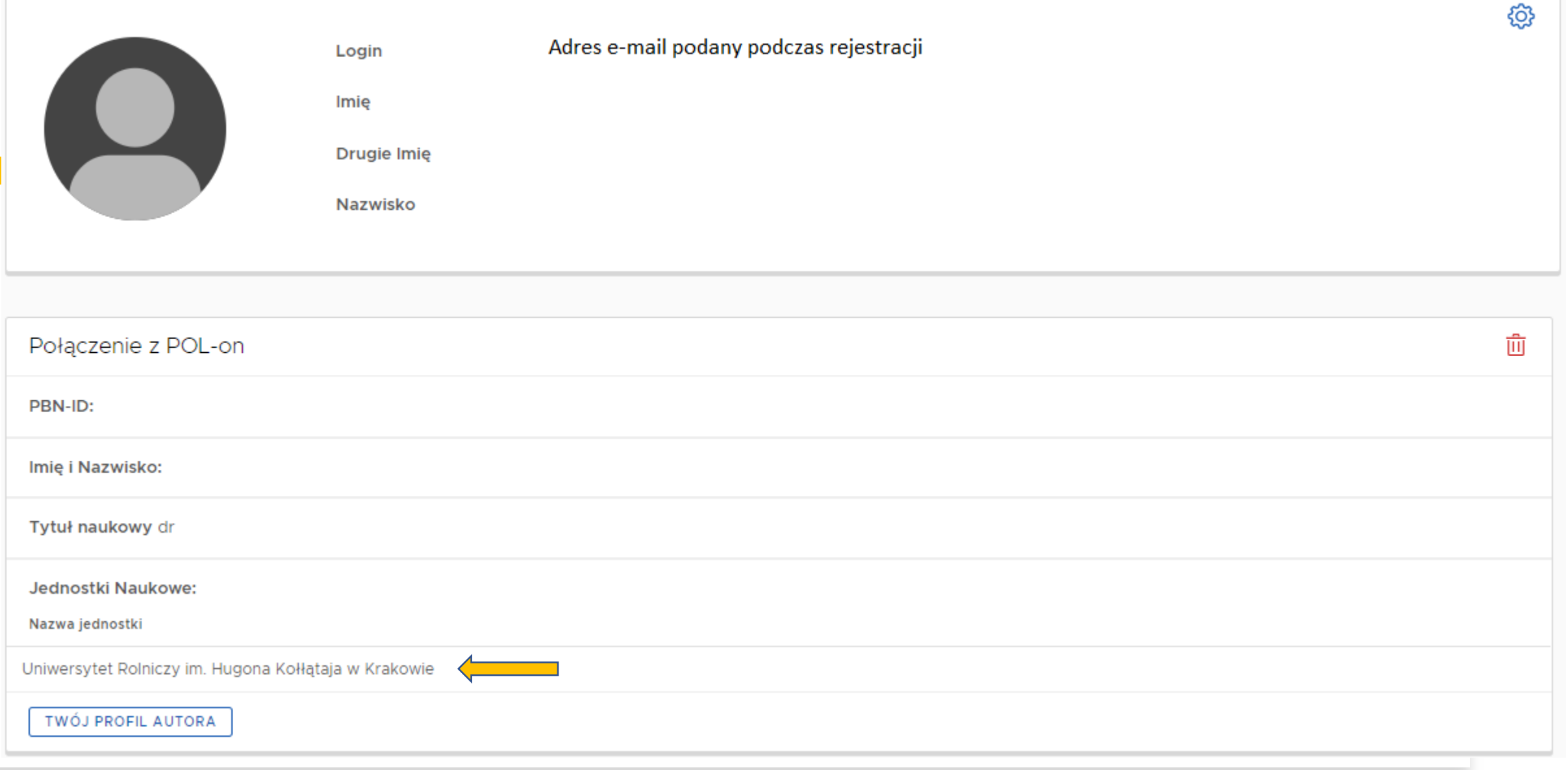

# Step 5.

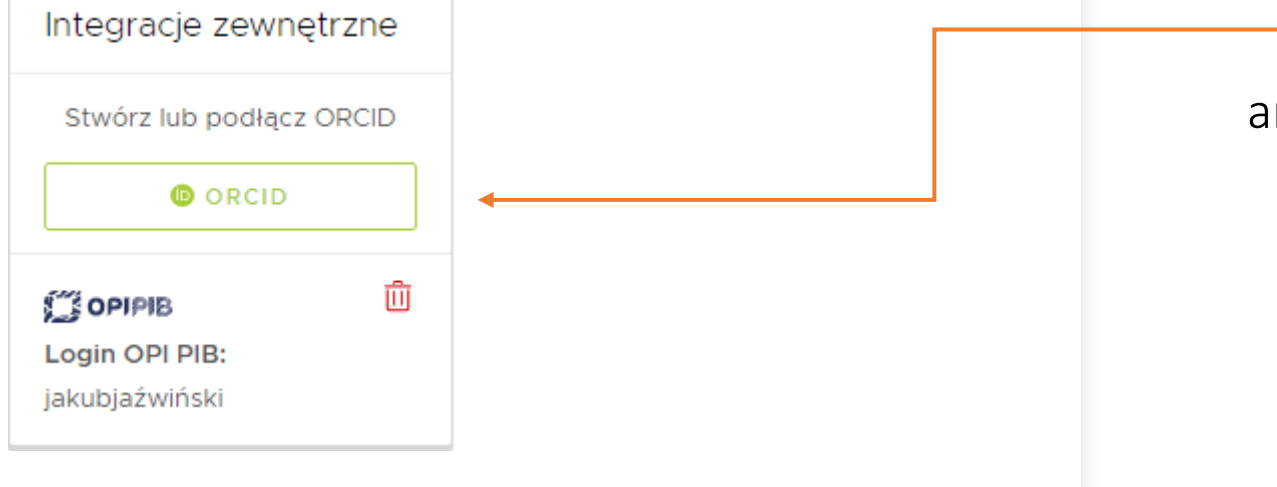

The next step is to connect your PBN account with your ORCID account.

#### In this regard, you click the button

### and log in to a previously established ORCID account

**O** ORCID

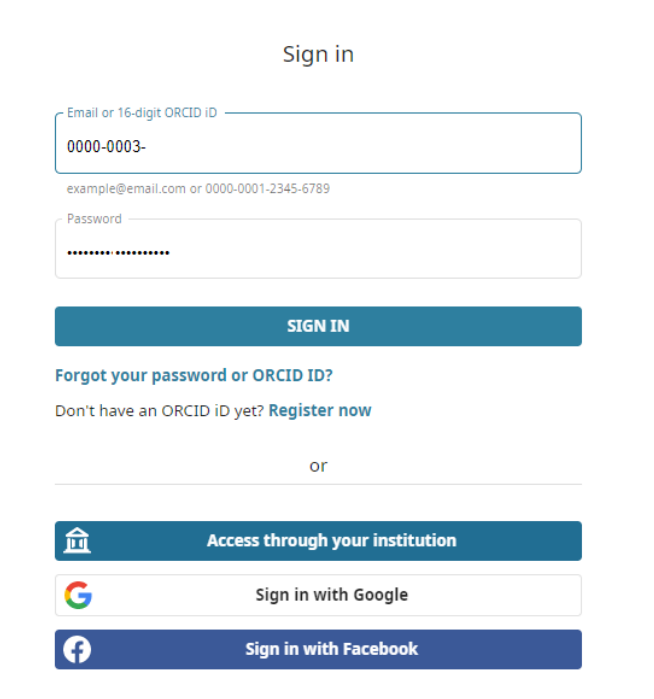

## View of PBN account properly integrated with POL-on system and ORCID

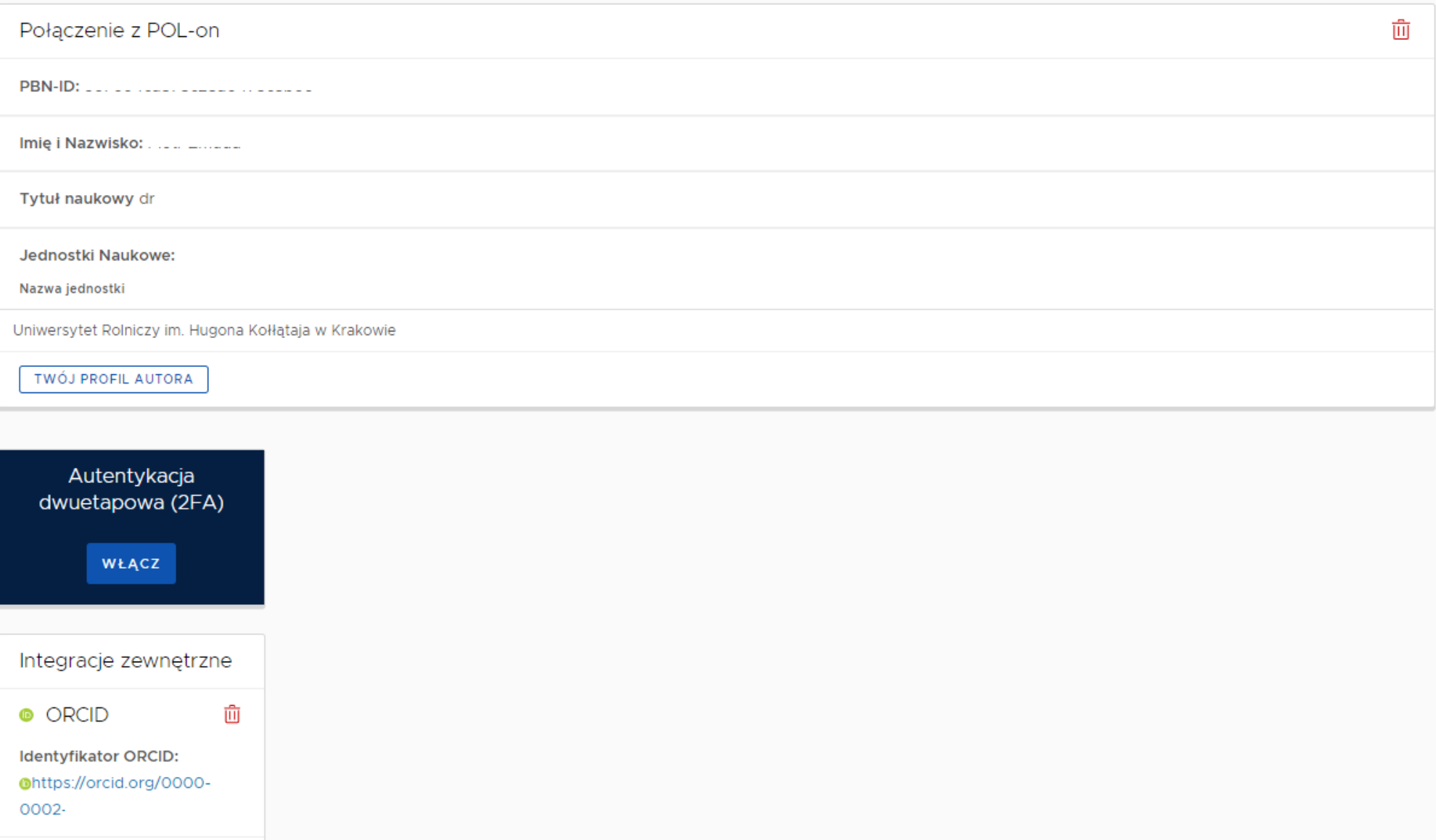

How to make sure whether your PBN account is properly integrated? In this regard, go to the website [https://pbn.nauka.gov.pl/core/#/home](https://pbn.nauka.gov.pl/core/) and then enter your name nad surname in the search engine ш polon<sup>20</sup> Polska Bibliografia Naukowa Wyszukai The result should be Polska Bibliografia Naukowa  $Q_{\rm c}$ Svlwester Tabor like that: tora (i) **1. POL-on – person**  ≪ **(osoba) UR KRK 2. ORCID ID number** Znaleziono wyników **has to be identical DOPASOWANIE v**  $10 - 9$ **to the one in REPO system!**圆 dr hab. Sylwester Tabor POLON Osoba Uniwersytet Rolniczy im. Hugona Kołłątaja w Krakowie @ https://orcid.org/0000-0003-4614-0247